# PayCloud 7.20.20 Releases

User Guide - Table of Contents

**[Enhancements](#page-1-0)** 

CE [Payments](#page-1-1)

**Other PayCloud [Enhancements](#page-1-2)** 

**Bug [Fixes](#page-3-0)** 

## <span id="page-1-0"></span>Enhancements

### <span id="page-1-1"></span>CE Payments

#### ● **Card Present Settlement Report**

Use Case: Card Present Settlement Reporting is now available directly in PayCloud Admin within Reports > Card Present Settlement.

No longer will you need to log into a separate dashboard to see which transactions make up the Card Present deposits to your club's bank account! This includes the ability to see the fee amounts, view transfer count, and view transfer IDs that make up a CE Payments Card Present settlement.

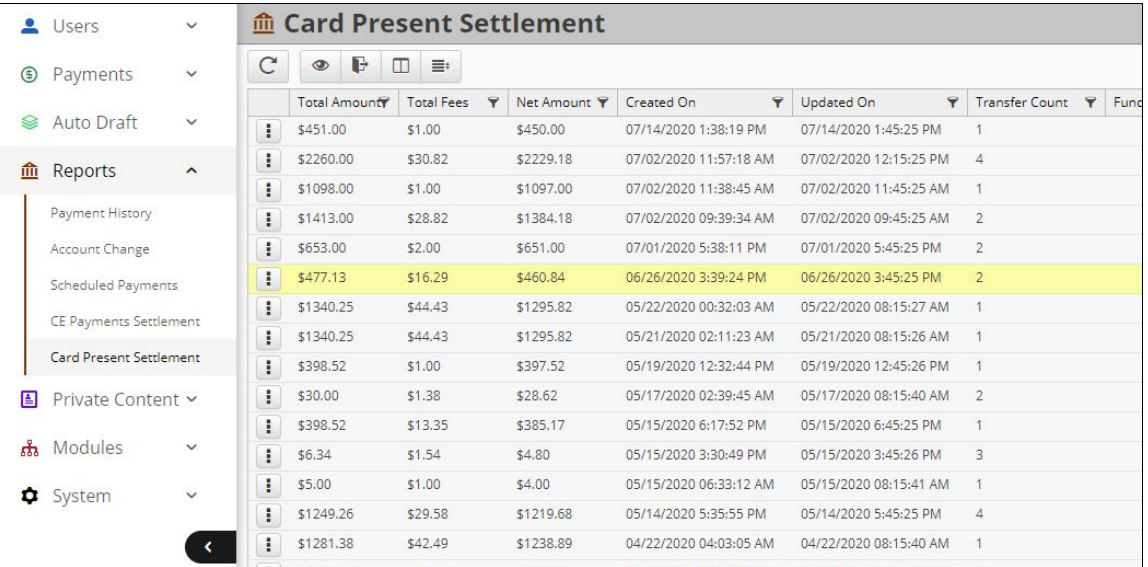

**Note:** For additional details, and to view the transfers that make up a particular settlement, select the 3 dots next to a line item, then select **View Transfers.**

## <span id="page-1-2"></span>Other PayCloud Enhancements

#### ● **Payment History - Scheduled Payment Tab**

Use Case: When viewing payment details in the Payment History Report, a "Scheduled Payment Info" tab will now populate for any payment that was **scheduled.** Users can see additional details about the scheduling such as scheduled amount, type, recurring day, scheduled date/time, scheduled by, etc.

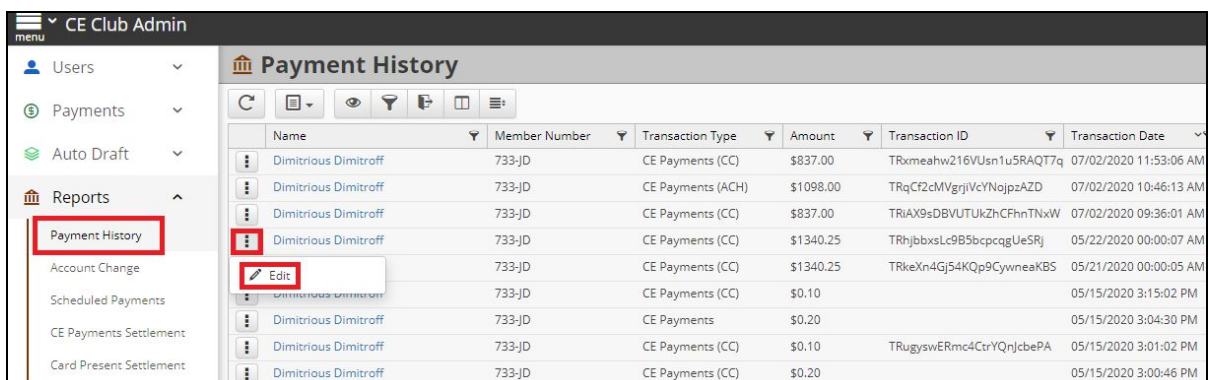

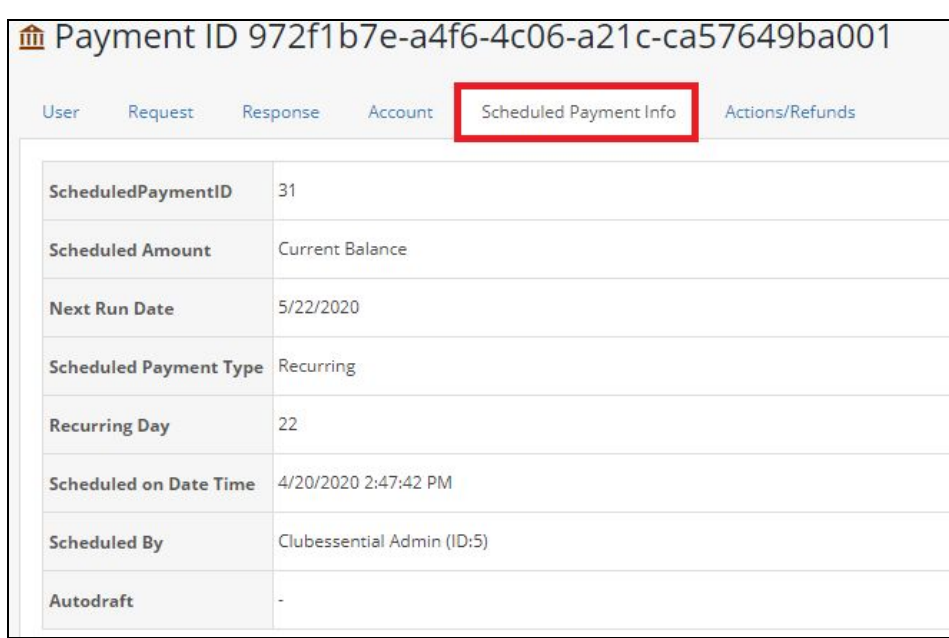

#### ● **PayCloud Admin - System User Delete Capability**

Use Case: Previously, System Users could not be deleted if they were assigned to a Security Group or if they had any Account Change Audit records. Now, club admins have the ability to delete any System User. **This ensures PayCloud access can be revoked from terminated employees if necessary.**

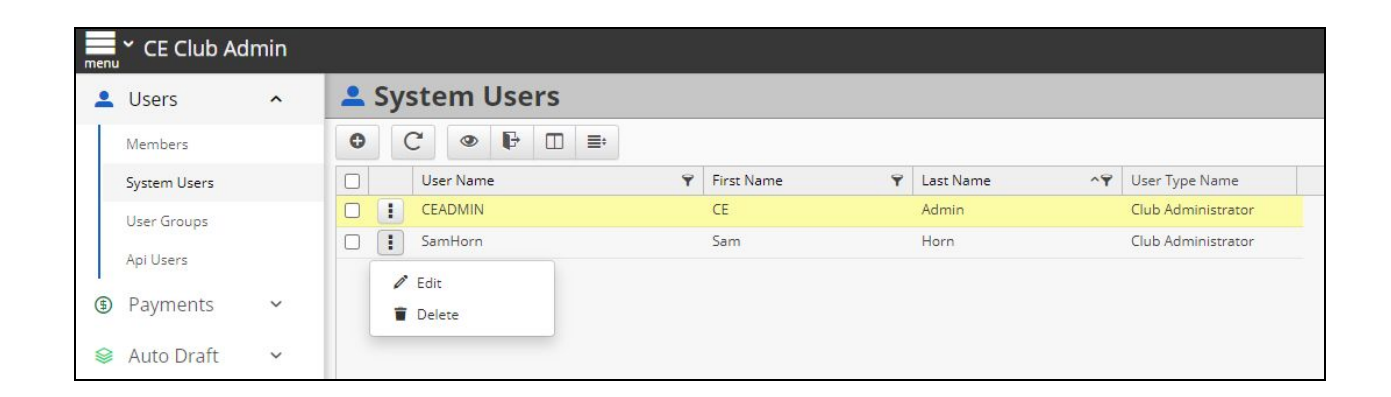

## <span id="page-3-0"></span>Bug Fixes

- **Fixed an issue where the "Include Current Period Credits with Statement Balance Payments" setting was not properly applying credits to Statement Balance Scheduled Payments.**
- **Fixed a minor usability issue with the Current Balance radio button on the Make a Payment page.**
- **Fixed an issue where an error was displayed after a non-member signed up for PayCloud and followed the confirmation link.**